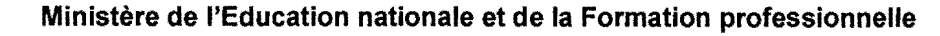

EXAMEN DE FIN D'ETUDES SECONDAIRES TECHNIQUES

Régime technique - Division technique générale Session 2012

## **INFORMATIQUE - Partie pratique BRANCHE:**

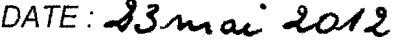

**DUREE:** 90 min.

Créez un répertoire nommé 13GE\_VotreNuméro pour sauvegarder tous vos fichiers.

Nom du projet : Examen.dpr Nom de l'unité de la fiche principale : **UMain.pas** Nom du formulaire : frmMain

a) Réalisez le formulaire frmMain d'après le modèle ci-dessous :

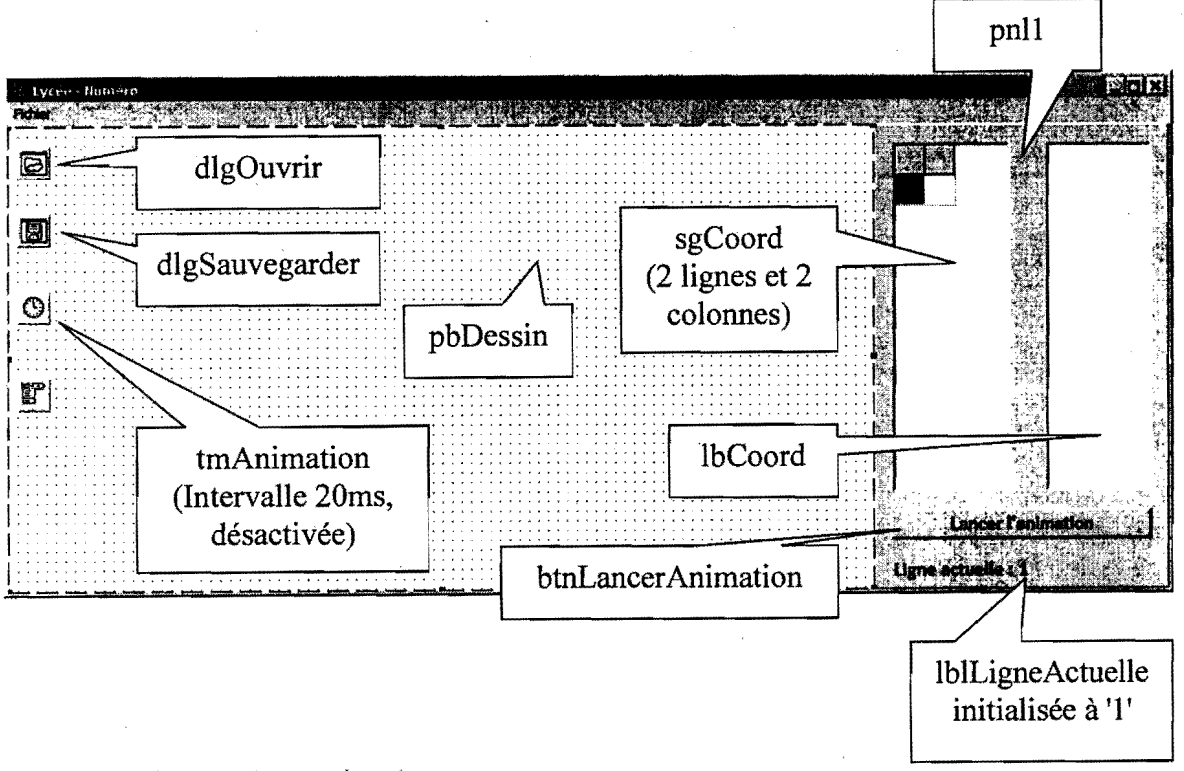

Le menu a la structure suivante :

Nouveau / - / Ouvrir... / Sauvegarder sous... / - / Quitter Fichier

 $1/4$ 

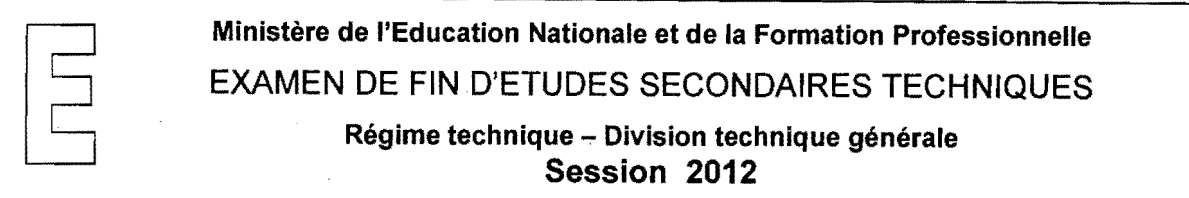

Après le démarrage de l'application le formulaire se présente comme suit :

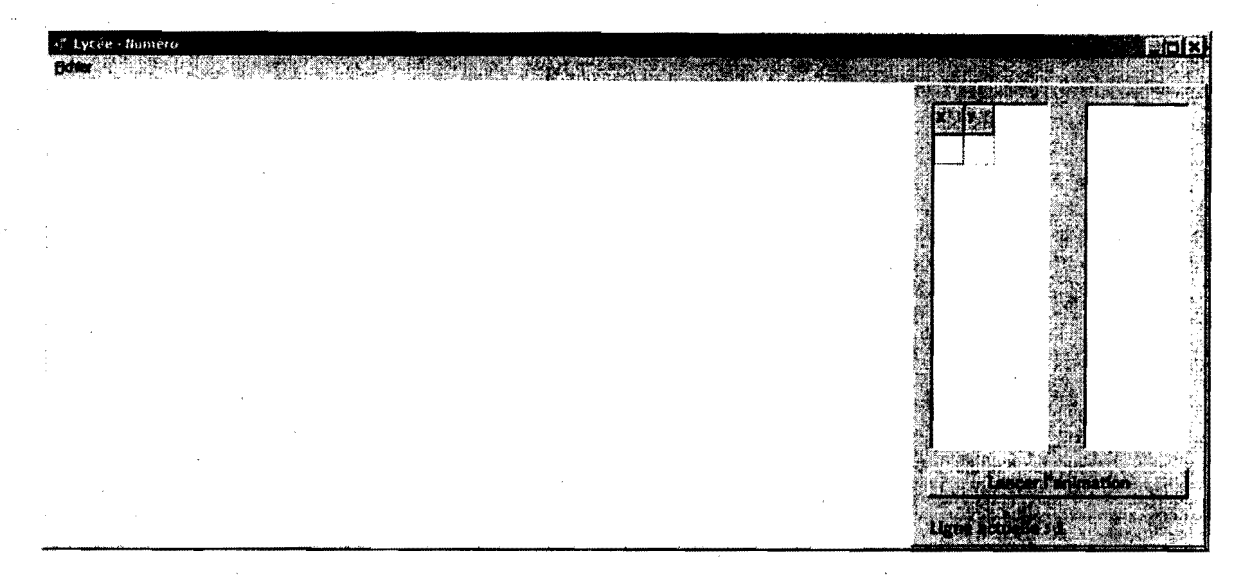

La boîte à peindre pbDessin ainsi que la liste IbCoord sont vides. La grille sgCoord a une Iigne figée avec les inscriptions  $X$  et Y et une ligne vide. (3 p.)

b) Au moment où l'on déplace la souris au dessus de la boîte à peindre pbDessin et que le bouton gauche de la souris est appuyé, un cercle de rayon 6, centré sur les coordonnées actuelles de la souris, est dessiné. Les coordonnées sont placées dans la dernière ligne de la grille **sgCoord** et une nouvelle ligne vide est ajoutée. (3 p.)

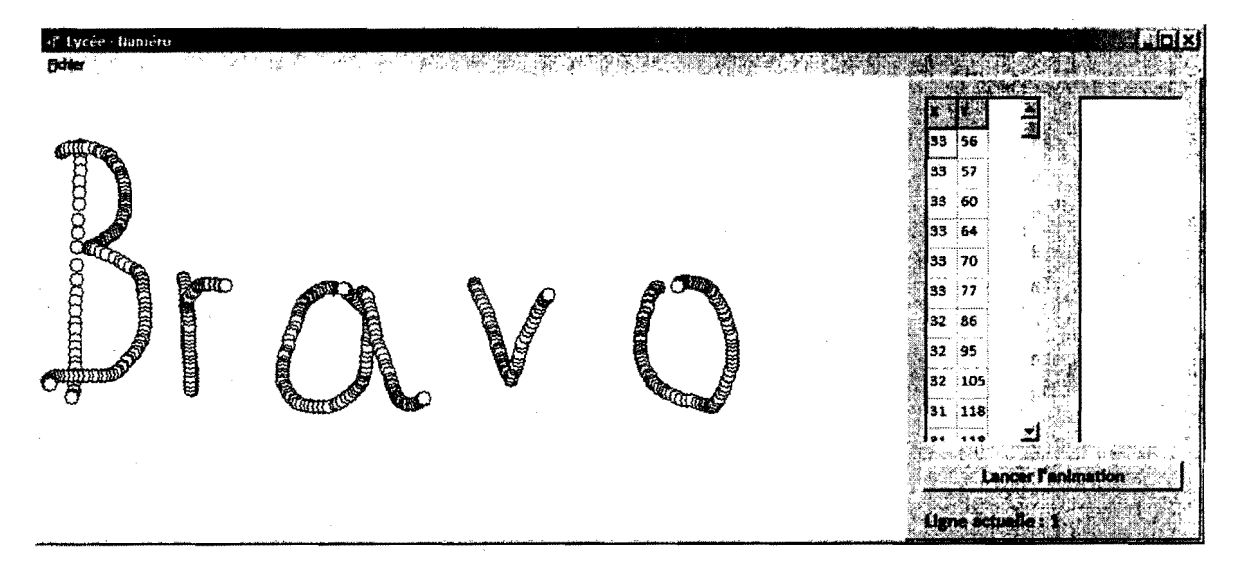

c) Un clic sur le bouton **btnLancerAnimation** provoque un "Repaint" de *pbDessin*, initialise I'étiquette **IblLigneActuelle** à "1" et déclenche l'horloge **tmAnimation**. (2 p.)

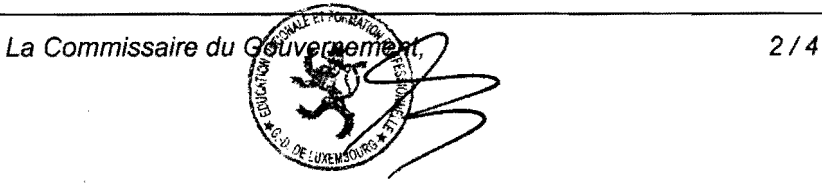

**International Control** 

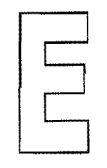

**Ministère de l'Education Nationale et de la Formation Professionnelle EXAMEN DE FIN D'ETUDES SECONDAIRES TECHNIQUES** Régime technique - Division technique générale **Session 2012** 

d) À chaque tic de l'horloge, un cercle dont les coordonnées se trouvent dans la grille **sgCoord** est dessiné. Le cercle à dessiner est celui dont les coordonnées se trouvent dans la grille sgCoord dans la ligne indiquée par l'étiquette **IblLigneActuelle**. *Il a un diamètre de 21 pixels* et est rempli d'une couleur aléatoire (nombre entier de l'intervalle [0 ... 16777215]). Ensuite, la ligne actuelle est incrémentée d'une unité. Lorsque tous les cercles sont dessinés, l'animation s'arrête et la couleur du pinceau est remise sur blanc. (6 p.)

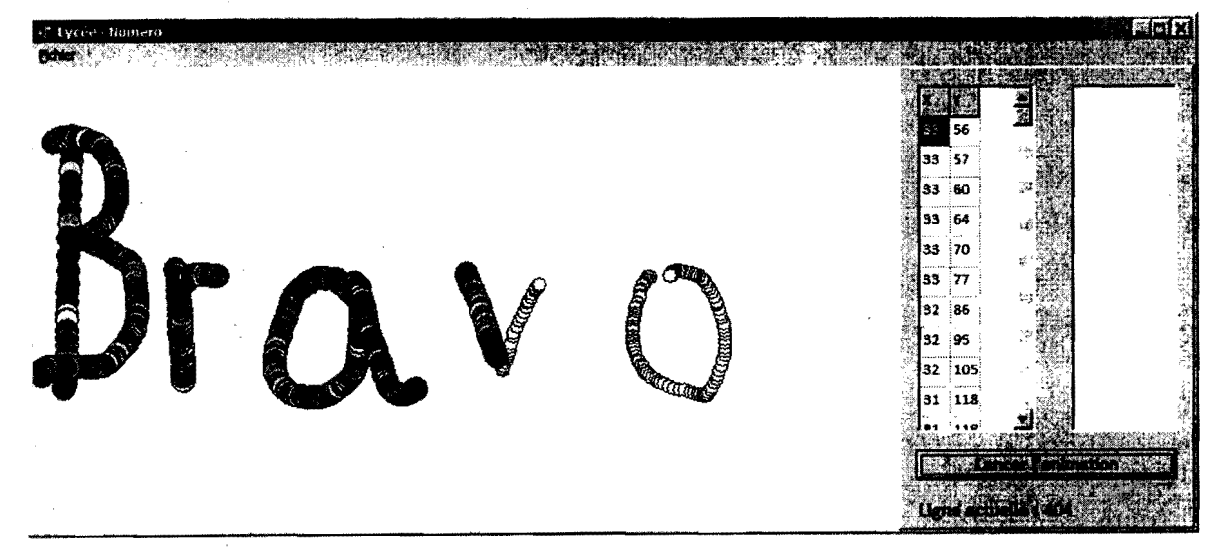

e) L'option Sauvegarder sous... permet de sauvegarder le contenu de la grille dans un fichier à l'aide d'une boîte de dialogue digSauvegarder. Transférez d'abord les coordonnées contenues dans la grille vers la liste **IbCoord**, vidée préalablement. Utilisez le séparateur ';' entre les coordonnées  $X$  et  $Y$ . (3 p.)

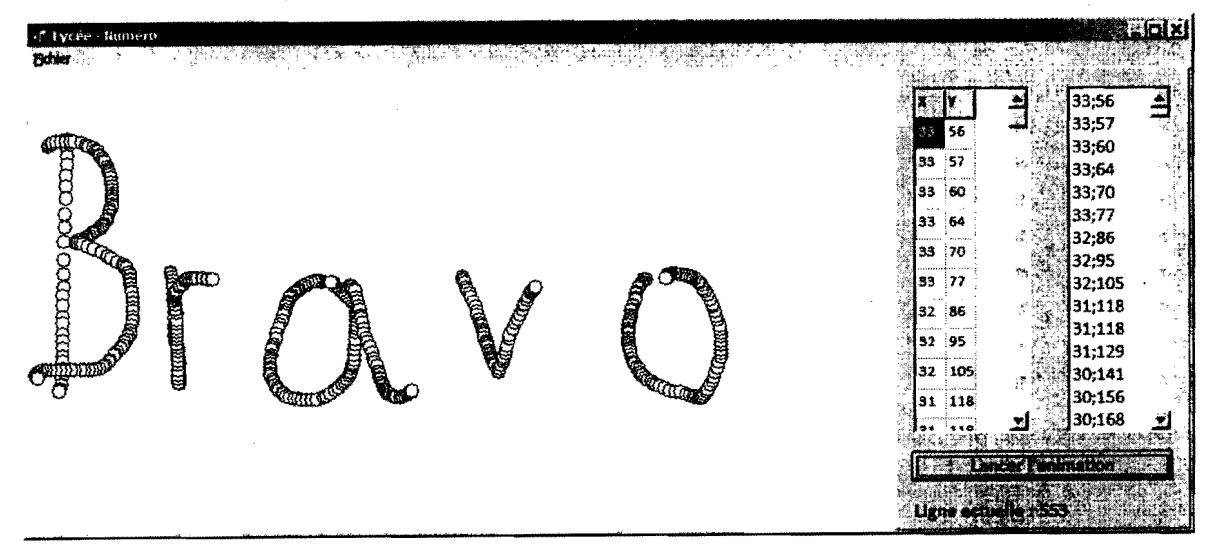

3/4

**In the company's company's company's company's company's company's company's company's company's company's company's company's company's company's company's company's company's company's company's company's company's comp** 

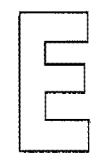

Ministère de l'Education Nationale et de la Formation Professionnelle. EXAMEN DE FIN D'ETUDES SECONDAIRES TECHNIQUES Régime technique - Division technique générale Session 2012

- f) L'option Ouvrir... sert à charger les données d'un fichier dans la liste IbCoord à l'aide d'une boîte de dialogue digOuvrir. Ensuite les coordonnées de la liste sont à transférer dans la grille sgCoord et Ie dessin est aactualiser. (5p.)
- g) Mettez les filtres "\*.pnt' et "\*.\*' pour les dialogues dlgSauvegarder et dlgOuvrir. L'extension par defaut des fichiers est 'pnt'. (2 p.)
- h) L'option **Nouveau** remet l'application dans son état initial. (3 p.)
- i) Programmez la méthode de réaction à l'événement OnPaint de pbDessin de telle sorte que le dessin actuel ne soit jamais perdu. Les cercles colorés après une éventuelle animation ne sont evidemment pas areproduire. (2 p.)
- j) L'option Quitter sert à quitter l'application. *(1 p.)* (1 p.)

**In the Community of Community**